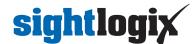

## How to Install SightMonitor Client on a Windows PC

Last Modified on 01/21/2020 10:22 am EST

Follow these steps to install the SightMonitor client on a Windows computer:

- Ensure that SightMonitor base (server) has been installed as described in the SightMonitor documentation (https://portal.sightlogix.com/help/sightmonitor-user-documentation).
- Verify that you can log in to SightMonitor on the server's computer. If login is successful, then proceed.
- Copy all contents of the following directory of SightMonitor server from the computer where it has been installed to the Windows computer where client login is desired.

## C:\Program Files (x86)\SightLogix\CS\Tomcat\webapps\slcs\SightMonitor

- Once contents are copied to the client PC, run the sminstaller.exe on client machine to install the SightMonitor client.
- Once installer.exe has completed there should be a shortcut to start SightMonitor client on the PC using the same credentials as the server machine.

Please note that ports 8443 and 19539 are required for remote SightMonitor client functionality. A complete list of required ports for the SightLogix system may be found in the SightLogix-System-Installation Checklist (https://dyzz9obi78pm5.cloudfront.net/app/image/id/572a185c91121cdf4dc15a75/n/sightlogix-system-installation-checklist-rev-8-2012.pdf).

Further SightMonitor and system reference information may be found here: https://portal.sightlogix.com/help/getting-started (https://portal.sightlogix.com/help/getting-started).